# TN Department of<br>Veterans Services

# **Installing and Accessing VA Systems for Tennessee Accredited Advocates**

TDVS Appeals and Accreditation Training Team 02/17/2024

# **Installing and Accessing VA Systems**

- 1. How to Install Citrix Remote Access for VA Desktop Portal Pg 1
- 2. Accessing the Veteran Benefits Management System (VBMS) Pg 9
- 3. Requesting VA Outlook and TEAMS Access Through "yourIT" Pg 15

### **IMPORTANT**

After receiving your PIV Card, please contact Jonathan Soto at Jonathan.soto@tn.gov to initiate the request for Citrix Remote Access. You will have 24 hours, that includes weekends, to install and utilize the VA Desktop Portal with your PIV Card before the access expires. It is recommended not to request access on a Friday to allow time during the week for troubleshooting any potential issues.

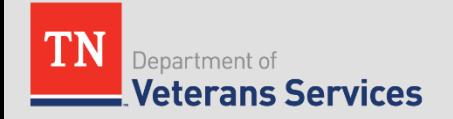

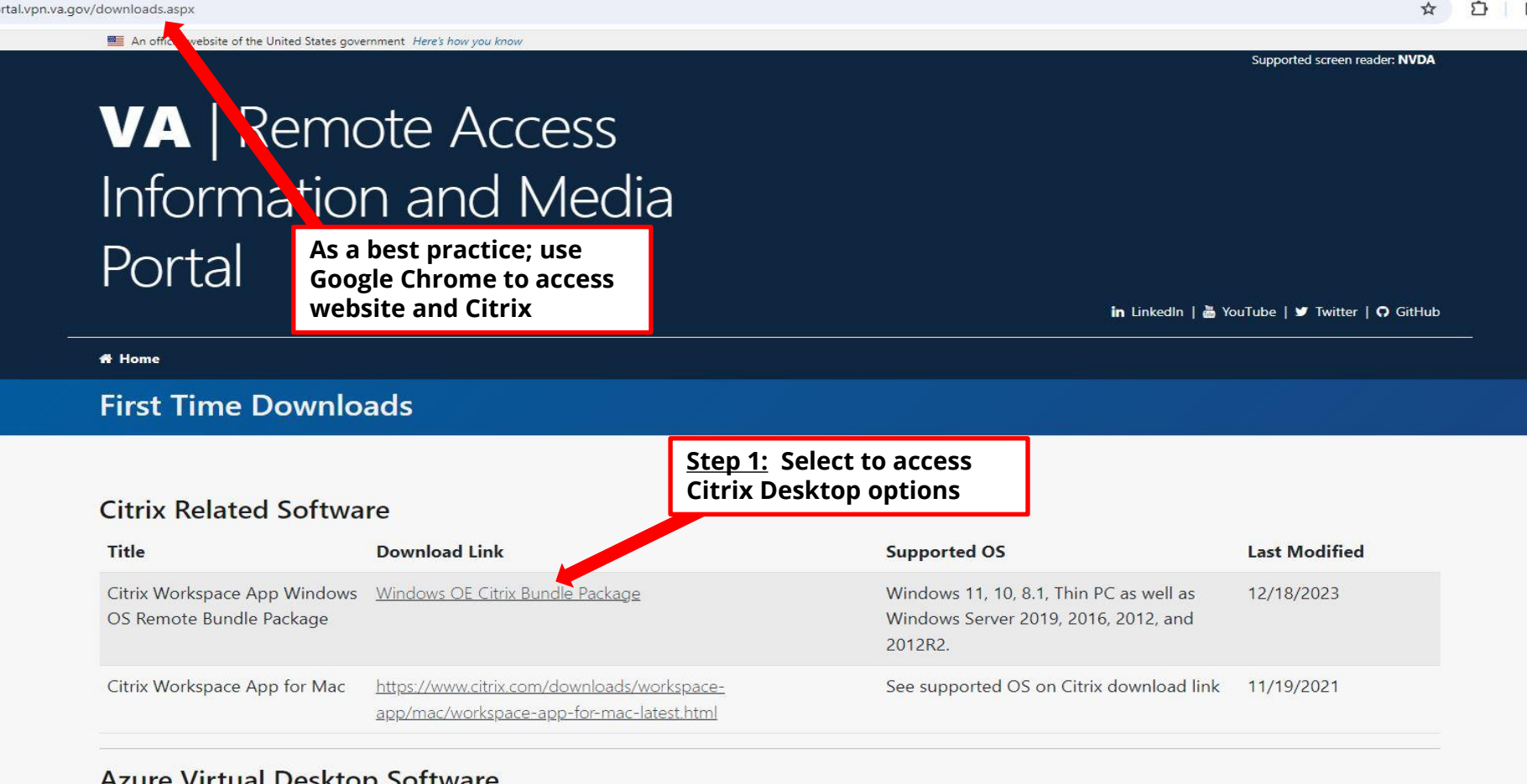

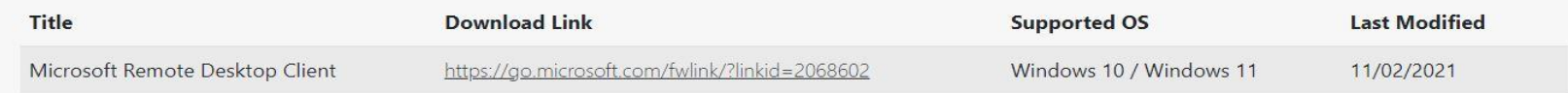

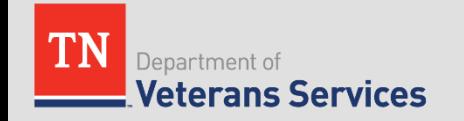

 $25$  rapo

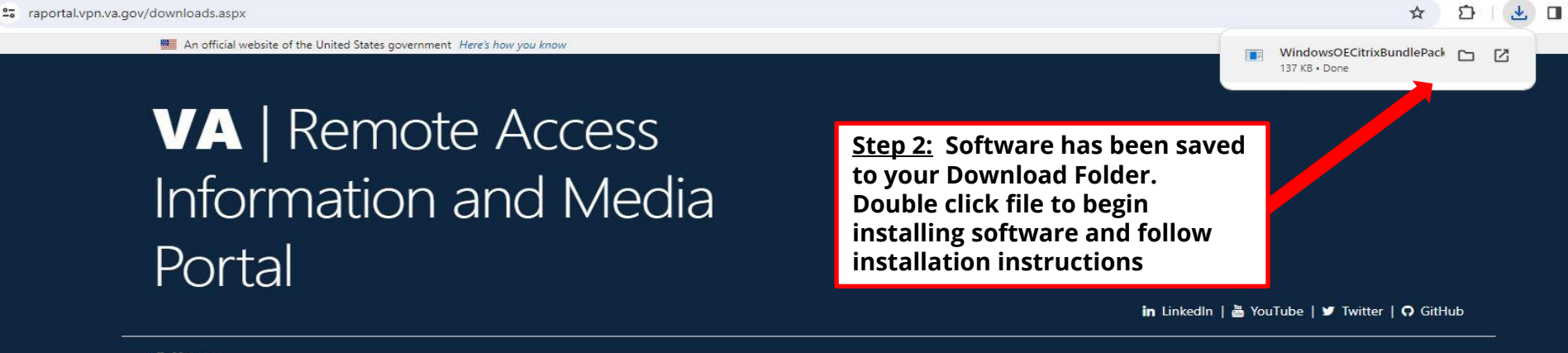

### # Home

### **First Time Downloads**

### **Citrix Related Software**

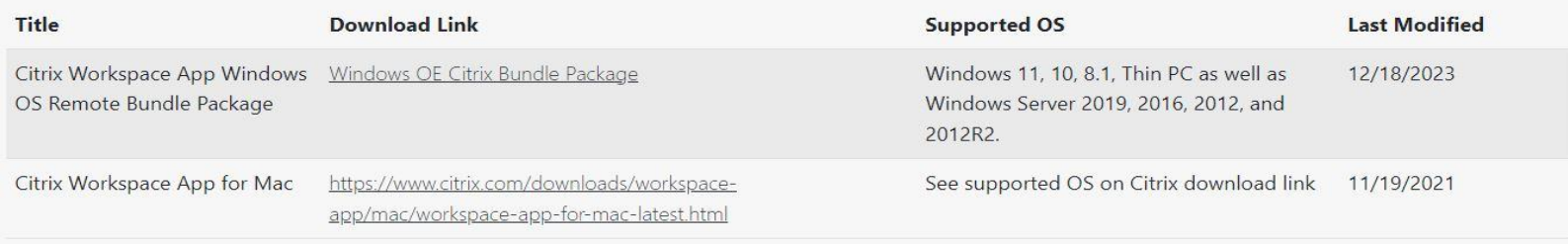

### **Azure Virtual Desktop Software**

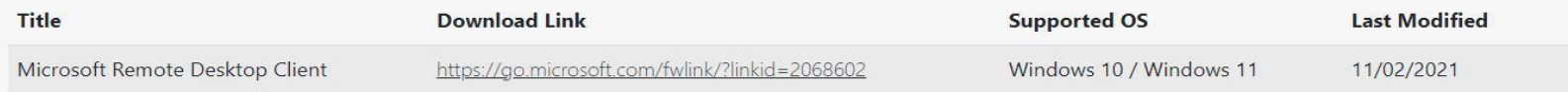

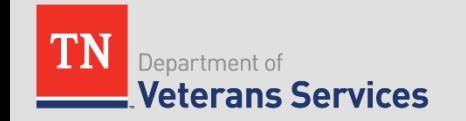

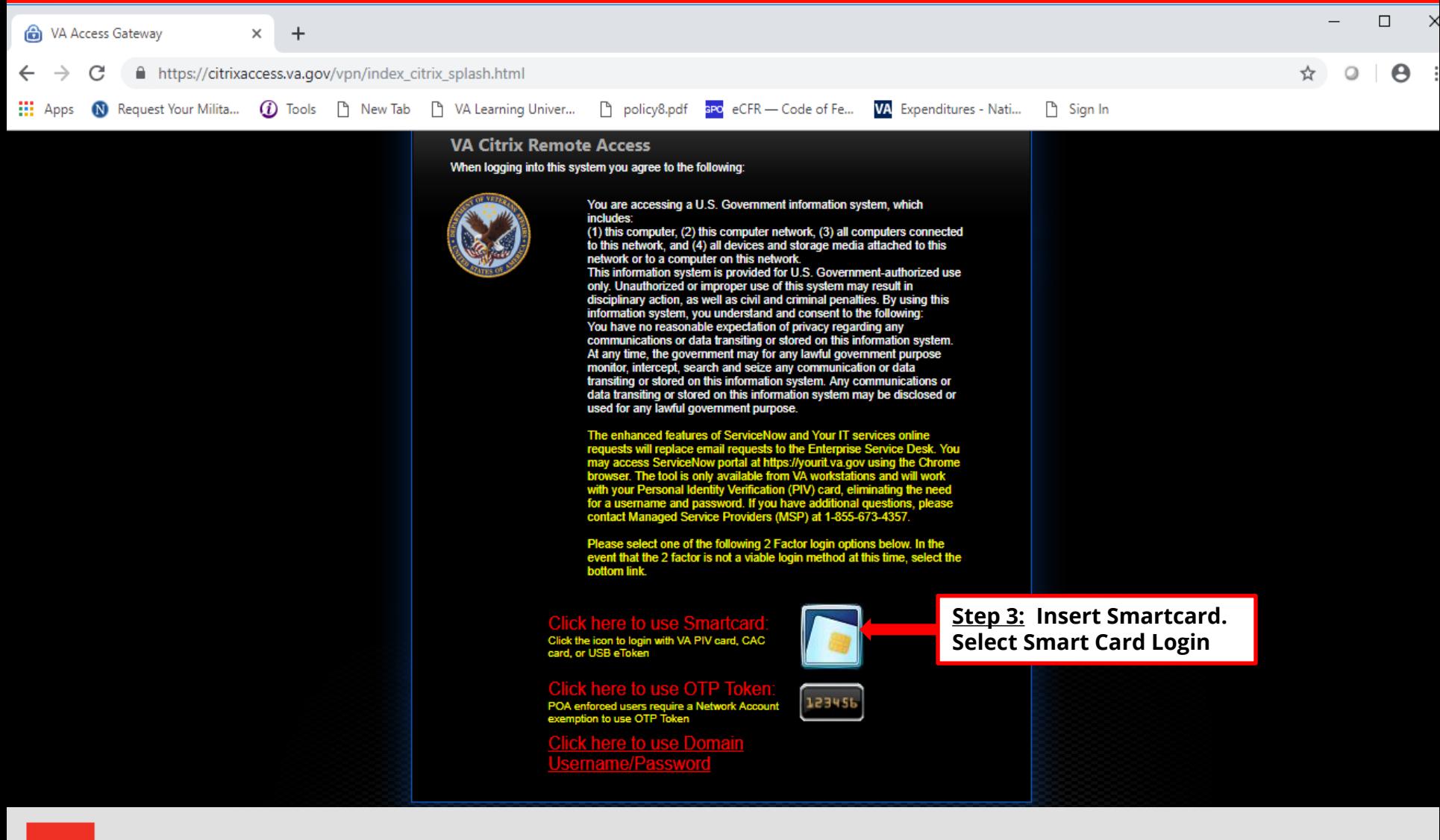

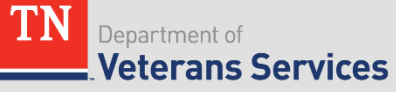

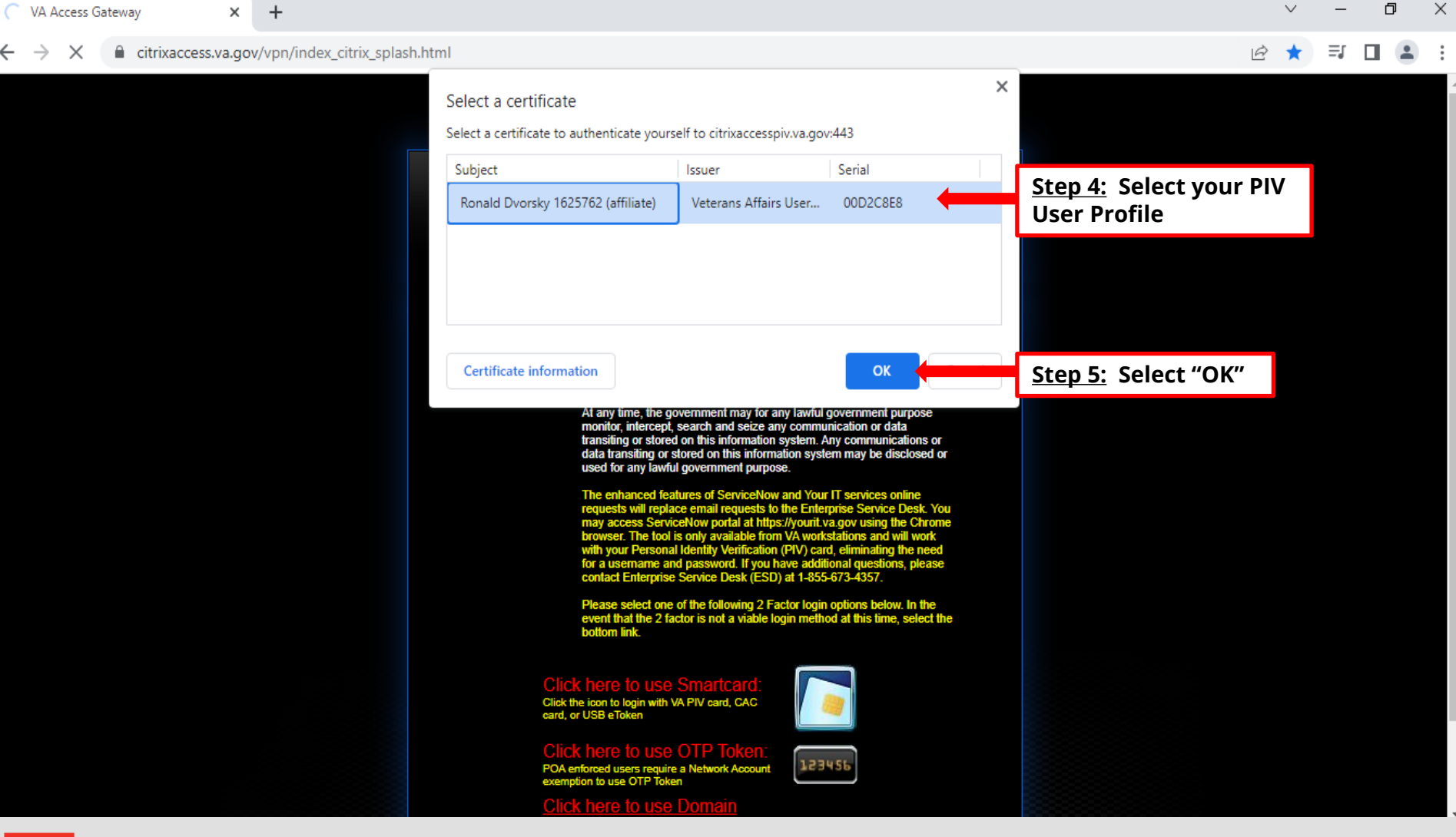

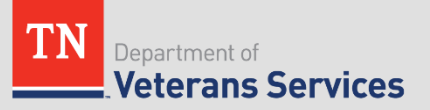

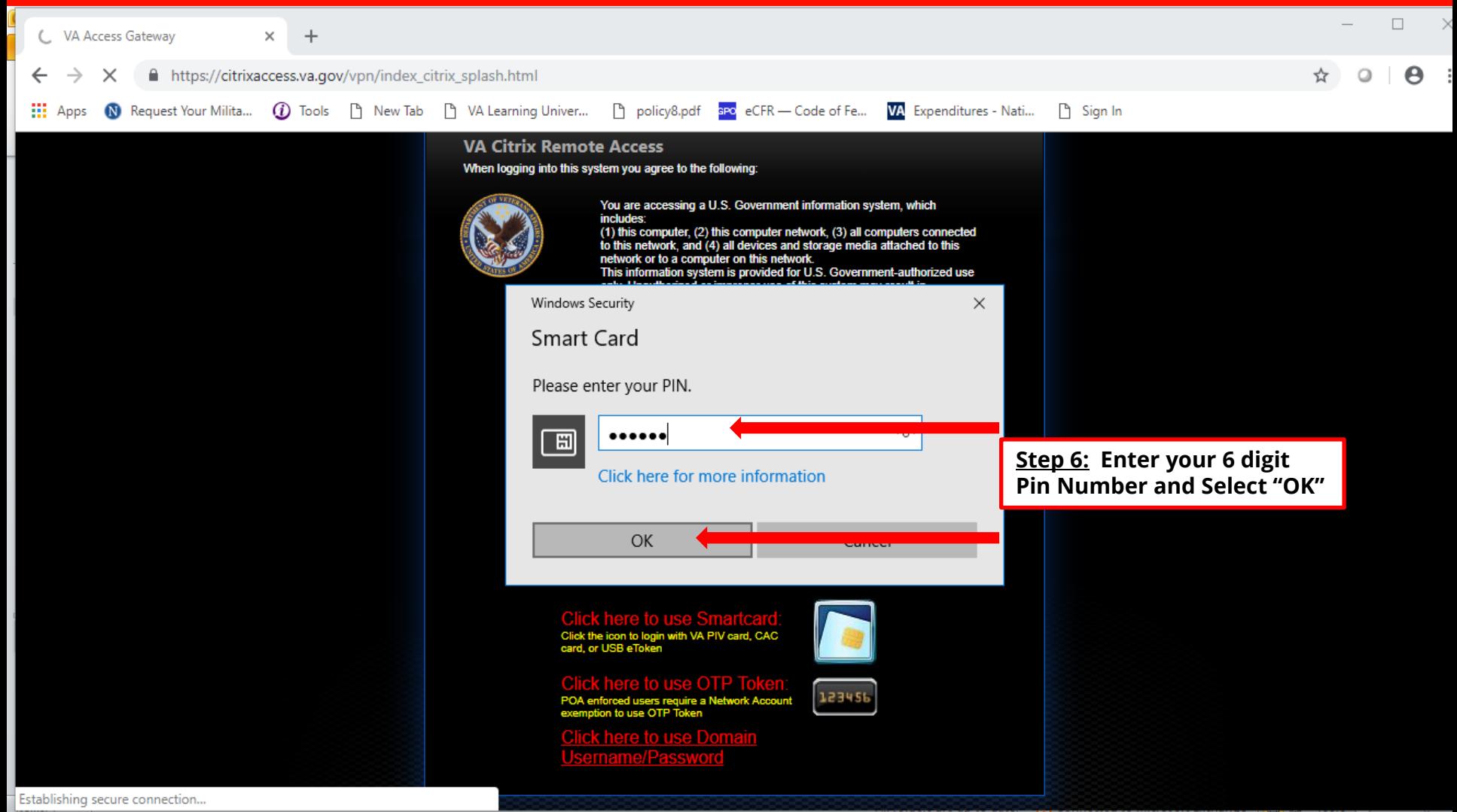

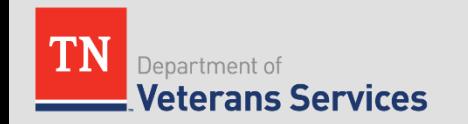

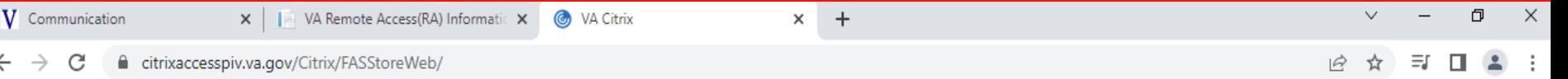

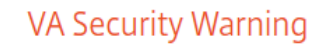

This U.S. government system is intended to be used by authorized VA network users for viewing and retrieving information only except as otherwise explicitly authorized. VA information resides on and transmits through computer systems and networks funded by VA. All use is considered to be with an understanding and acceptance that there is no reasonable expectation of privacy for any data or transmissions on Government Intranet or Extranet (non-public) networks or systems., All transactions that occur on this system and all data transmitted through this system are subject to review and action including (but not limited to) monitoring-recording-retrieving-copying-auditing-inspecting-investigatingrestricting access- blocking-tracking- disclosing to authorized personnel or any other authorized actions by all authorized VA and law enforcement personnel., All use of this system constitutes understanding and unconditional acceptance of these terms., Unauthorized attempts or acts to either (1) access- upload-change- or delete information on this system (2) modify this system (3) deny access to this system or (4) accrue resources for unauthorized use on this system are strictly prohibited., Such attempts or acts are subject to action that may result in criminal civil or administrative penalties.

**Accept** 

**Step 7: Select "Accept"** 

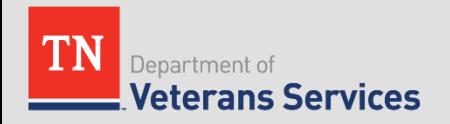

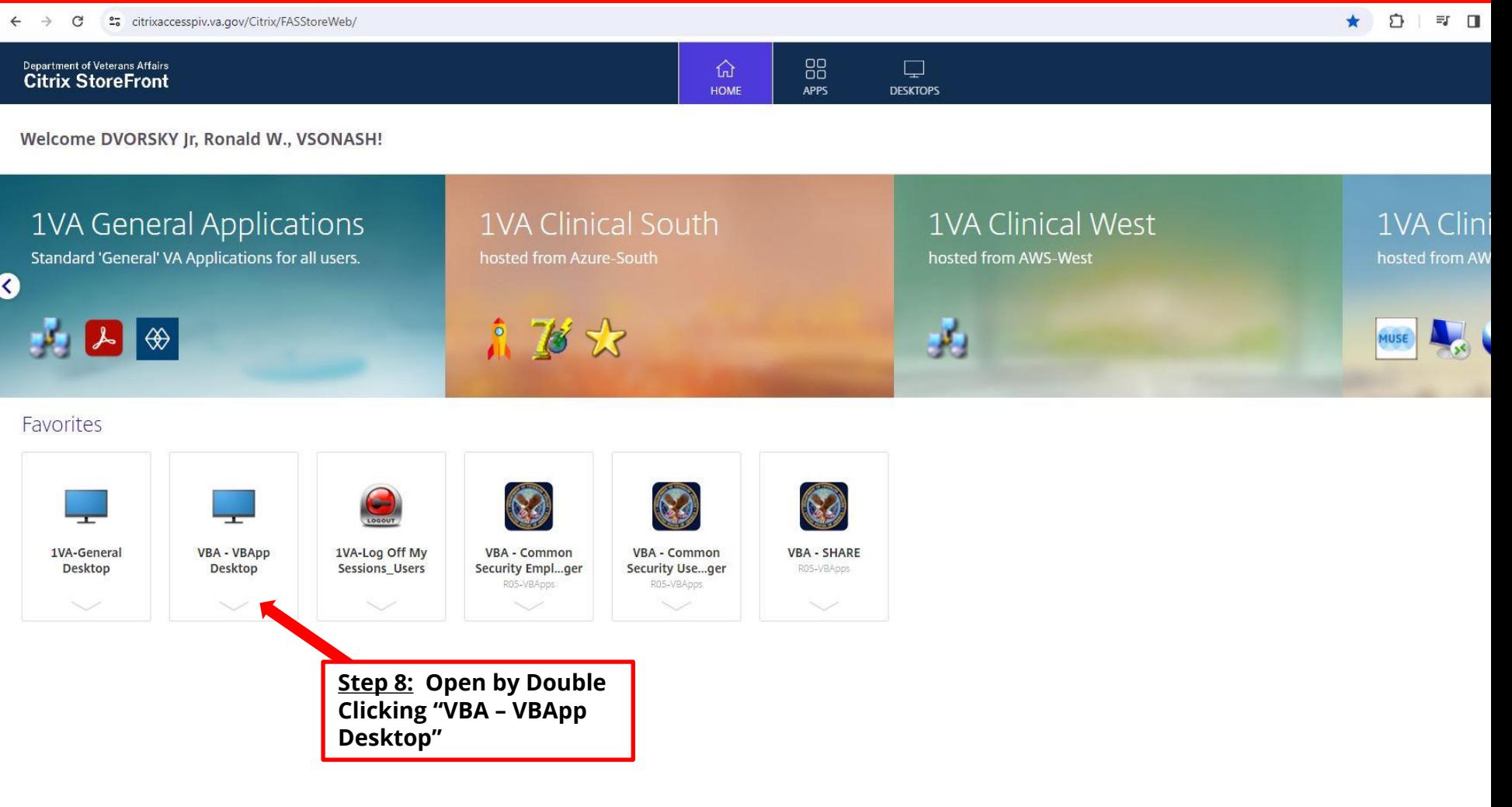

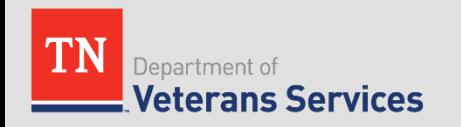

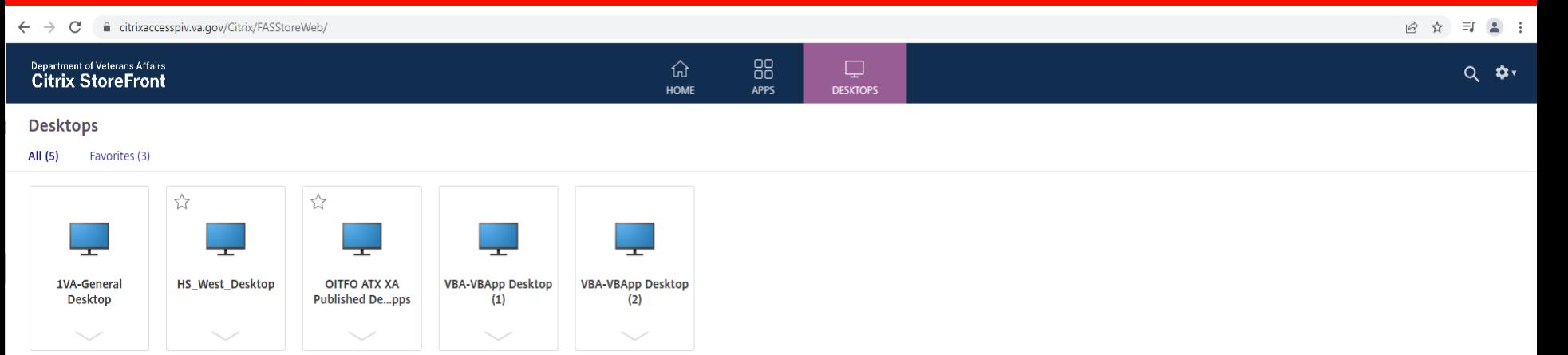

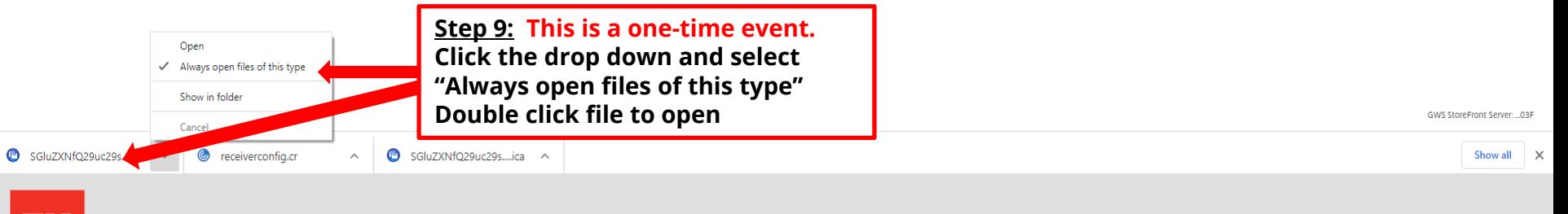

Department of

**Veterans Services** 

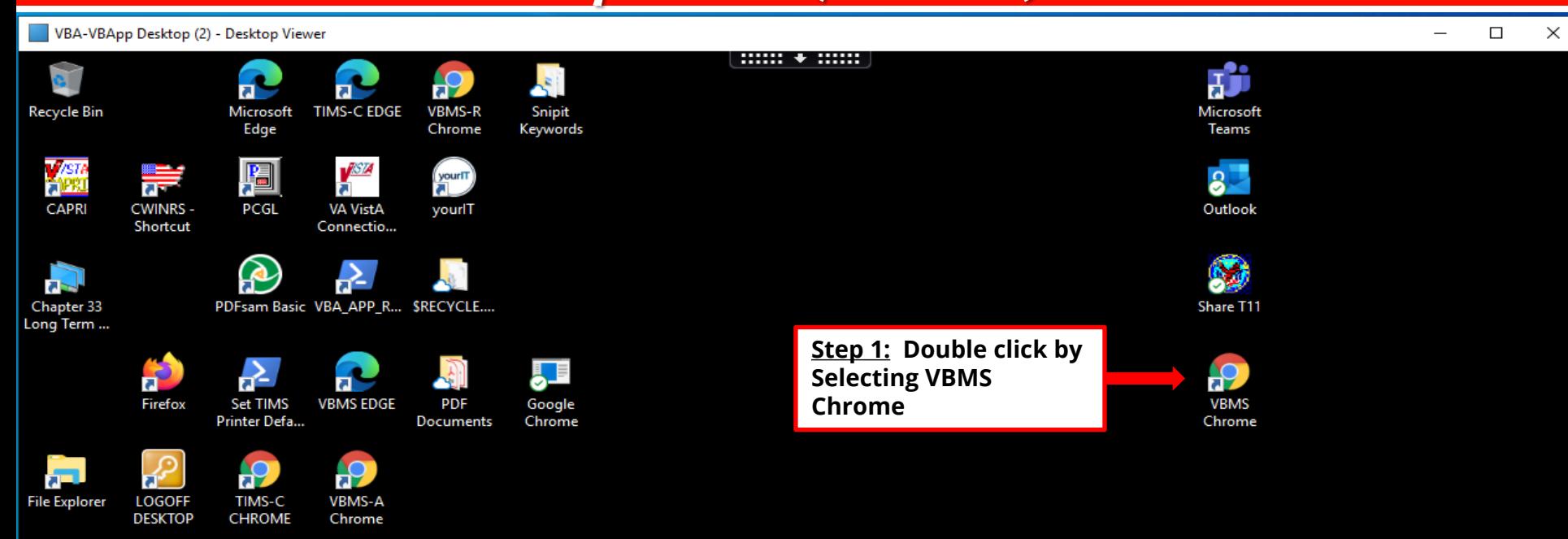

![](_page_10_Picture_2.jpeg)

![](_page_10_Picture_3.jpeg)

![](_page_10_Picture_4.jpeg)

![](_page_10_Picture_5.jpeg)

![](_page_11_Picture_24.jpeg)

![](_page_11_Picture_2.jpeg)

Department of

![](_page_11_Picture_3.jpeg)

△ ● 口 <sup>3:06</sup> AM<br>03/30/2023

![](_page_12_Picture_46.jpeg)

 $\Box$ 

 $\hat{\Omega}$ ssologon.iam.va.gov/centrallogin/Default.aspx?appname=core&URL=https://ssologon.iam.va.gov/centrallogin/core/redirect.aspx&TYPE=33619969&REALMOID=06-20d743f2-7684-410e-ae8e-145b9a4aa4bd&GUID=&SMAUTHREASON=0&METHO... @ ☆ 业  $\Box$ 

![](_page_12_Picture_4.jpeg)

![](_page_12_Picture_5.jpeg)

**U.S. Department** of Veterans Affairs

### Authenticating. Please wait...

![](_page_12_Picture_8.jpeg)

![](_page_12_Picture_9.jpeg)

\*\* ssologon.iam.va.gov/centrallogin/Default.aspx?appname=core&URL=https://ssologon.iam.va.gov/centrallogin/core/redirect.aspx&TYPE=33619969&REALMOID=06-20d743f2-7684-410e-ae8e-145b9a4aa4bd&GUID=&SMAUTHREASON=0&ME... ★

![](_page_13_Picture_2.jpeg)

**U.S. Department** of Veterans Affairs

VA Single Sign-On | About | Contact Us

![](_page_13_Picture_5.jpeg)

This U.S government system is intended to be used by [authorized VA network users] for viewing and retrieving information only, except as otherwise explicitly authorized. VA information resides on and transmits through com **WARNING:** understanding and acceptance that there is no reasonable expectation of privacy for any data or transmissions on Government Intranet or Extranet (non-public) networks or systems. All transactions that occur on this system including (but not limited to) monitoring, recording, retrieving, copying, auditing, inspecting, investigating, restricting access, blocking, tracking, disclosing to authorized personnel, or any other authorized actions by understanding and unconditional acceptance of these terms.

Unauthorized attempts or acts to either (1) access, upload, change, or delete information on this system, (2) modify this system, (2) deny access to this system, or (4) accrue resources for unauthorized use on this system criminal, civil, or administrative penalties

![](_page_13_Picture_8.jpeg)

![](_page_14_Figure_1.jpeg)

![](_page_14_Picture_2.jpeg)

![](_page_15_Picture_25.jpeg)

![](_page_15_Picture_2.jpeg)

![](_page_16_Figure_1.jpeg)

![](_page_16_Picture_2.jpeg)

### Terms and conditions

This U.S government system is intended to be used for viewing and retrieving information only, except as otherwise explicitly authorized. VA information resides on and transmits through computer systems and networks funded by VA. All use is considered to be with an understanding and acceptance that there is no reasonable expectation of privacy for any data or transmissions on Government Intranet or Extranet (non-public) networks or systems. All **Step 17: Select "Open Profile"**  system are subject to review and action including (but not limited to) monitoring, recording, retrieving, copying, auditing, inspecting, investigating, restricting access, blocking, tracking, disclosing to authorized personnel, or any other authorized actions by all authorized VA and law enforcement personnel. All use of this system constitutes understanding and unconditional acceptance of these terms.

Unauthorized attempts or acts to either (1) access, upload, change, or delete information on this system, (2) modify this system, (3) deny access to this system, or (4) accrue resources for unauthorized use on this system are strictly prohibited. Such attempts or acts are subject to action that may result in criminal, civil, or administrative penalties.

**Step 2 Click Accept**

√ Accept

![](_page_18_Figure_1.jpeg)

![](_page_18_Picture_2.jpeg)

![](_page_18_Picture_3.jpeg)

![](_page_19_Figure_1.jpeg)

![](_page_19_Picture_2.jpeg)

Search service catalog items, self-help articles, tickets and more.

Home > Catalog - Browse

![](_page_20_Figure_3.jpeg)

![](_page_20_Picture_4.jpeg)

Q

**MENU** 

![](_page_20_Figure_5.jpeg)

Search service catalog items, self-help articles, tickets and more.

Home > All Catalogs > Standard Services Catalog > Software Services > Microsoft Office 365

![](_page_21_Picture_51.jpeg)

Q

**MENU** 

![](_page_21_Picture_4.jpeg)

![](_page_22_Figure_1.jpeg)

status

![](_page_22_Picture_3.jpeg)

### **LEARN MORE THROUGH**

### **Most Viewed Articles This Week**

Desktop: Remove Expired or Unnecessary Certificates

| PIV: Blocked / Locked / Damaged PIV Card and PIN Reset

| Windows: Adjust Display Settings

| eOPF Portal: Unable to Upload Documents to the Electronic Official Personnel Folder (eOPF) Portal

| IAM: Request To Add, Modify, Or Remove A Identity and Access Management (IAM) System POC

![](_page_22_Picture_11.jpeg)

![](_page_22_Picture_12.jpeg)

# Questions/Issues

Recommended slide updates or changes, please contact: Ron Dvorsky, Training Director Ronald.dvorsky@tn.gov

![](_page_23_Picture_2.jpeg)